## *Σημειώσεις για την Β΄ Γυμνασίου*

## *"Η Εξερεύνηση των Windows"(Microsoft Windows Explorer)*

Χρησιμοποιώ την "Εξερεύνηση των Windows" για να διαχειριστώ (αντιγραφή, μετακίνηση διαγραφή μετονομασία αρχείων και φακέλων) τους δίσκους (δισκέτα, σκληρός δίσκος, CD, κτλ) ενός υπολογιστή.

Για να "φορτώσω" την "Εξερεύνηση" πατάω **Έναρξη-Όλα τα Προγράμματα-Βοηθήματα-Εξερεύνηση των Windows***.*

Το παράθυρο του Εξερευνητή χωρίζεται σε δυο μέρη. Στο αριστερό εμφανίζονται μόνο φάκελοι και στο δεξί εμφανίζονται φάκελοι και αρχεία.

Για να μεταβάλλω την μορφή εμφάνισης των αρχείων και των φακέλων στο δεξί μέρος του Εξερευνητή χρησιμοποιώ από το "Προβολή" τις επιλογές «Σειρά Διαφανειών», «Μικρογραφίες», «Πλακίδια», «Εικονίδια", "Λίστα" και "Λεπτομέρειες". Το ίδιο αποτέλεσμα έχω αν χρησιμοποιήσω τα αντίστοιχα πλήκτρα της γραμμής εργαλείων.

Για να βγω από ένα φάκελο χρησιμοποιώντας το αριστερό μέρος του εξερευνητή χρησιμοποιώ το πλήκτρο "**Ένα επίπεδο επάνω**" ή πατάω πάνω σε κάποιον άλλο φάκελο και για να μπω μέσα σε ένα φάκελο τον επιλέγω (κάνω δηλαδή κλικ πάνω του).

Το σύμβολο "+" μπροστά από ένα φάκελο στο αριστερό μέρος του εξερευνητή σημαίνει ότι αυτός ο φάκελος περιέχει και άλλους φακέλους μέσα του οι οποίοι δεν είναι ορατοί προς το παρόν. Για να εμφανιστούν (στο αριστερό μέρος) κάνω κλικ πάνω στο "+". Τώρα όλοι οι φάκελοι θα είναι ορατοί. Κάνοντας κλικ πάνω στο "-" οι φάκελοι θα συμπτυχθούν και πάλι.

Για να βγω από ένα φάκελο χρησιμοποιώντας το δεξί μέρος του εξερευνητή χρησιμοποιώ το πλήκτρο "**Ένα επίπεδο επάνω**" και για να μπω μέσα σε ένα φάκελο πρώτα τον επιλέγω (κάνω δηλαδή κλικ πάνω του) και μετά πατώ "Enter" από το πληκτρολόγιο.

Χρησιμοποιώντας το Path (Διεύθυνση ή Address) γνωρίζω μέσα σε ποιον φάκελο βρίσκομαι.

Για να δημιουργήσω νέο φάκελο κάνω τα εξής:

- 1. Επιλέγω το φάκελο μέσα στον οποίο θέλω να δημιουργήσω ένα νέο φάκελο
- 2. Πατάω **Αρχείο-Δημιουργία-Φάκελος** (εμφανίζεται ένας νέος φάκελος)
- 3. Δίνω το όνομα που θέλω στο φάκελο
- 4. Πατάω "Enter" από το πληκτρολόγιο ή κλικ στο λευκό φόντο του δεξιού παραθύρου του Εξερευνητή

Για να επιλέξω ένα αρχείο (στο δεξί μέρος) απλά κάνω ένα κλικ πάνω στο αρχείο.

Για να επιλέξω συνεχόμενα αρχεία (στο δεξί μέρος):

- 1. Κάνω κλικ στο πρώτο αρχείο
- 2. Πατάω και κρατάω πατημένο το πλήκτρο "**Shift**" από το πληκτρολόγιο
- 3. Κάνω κλικ στο τελευταίο αρχείο (τώρα τα αρχεία έχουν επιλεγεί, -έχουν ένα μπλε χρώμα-)

Για να επιλέξω μη συνεχόμενα αρχεία (στο δεξί μέρος):

- 1. Κάνω κλικ στο πρώτο αρχείο
- 2. Πατάω και κρατάω πατημένο το πλήκτρο "**Control**" από το πληκτρολόγιο
- 3. Κάνω κλικ στο επόμενο μη συνεχόμενο
- 4. Κάνω κλικ στο επόμενο μη συνεχόμενο αρχείο κ.τ.λ. (τώρα τα αρχεία έχουν επιλεγεί)

Για να επιλέξω συνεχόμενα και μη συνεχόμενα αρχεία (στο δεξί μέρος):

- 1. Κάνω κλικ στο πρώτο αρχείο
- 2. Πατάω και κρατάω πατημένο το πλήκτρο "**Shift**" από το πληκτρολόγιο
- 3. Κάνω κλικ στο τελευταίο από τα συνεχόμενα αρχεία
- 4. Αφήνω το πλήκτρο "Shift"
- 5. Πατάω και κρατάω πατημένο το πλήκτρο "**Control**" από το πληκτρολόγιο
- 6. Κάνω κλικ στο επόμενο μη συνεχόμενο
- 7. Κάνω κλικ στο επόμενο μη συνεχόμενο αρχείο κ.τ.λ. (τώρα τα αρχεία έχουν επιλεγεί)

Για να αντιγράψω ένα ή πολλά αρχεία κάνω τα εξής:

- 1. Επιλέγω τα αρχεία (από τον φάκελο στον οποίο βρίσκονται) που θέλω να αντιγράψω
- 2. Πατάω **Επεξεργασία-Αντιγραφή** (καμία οπτική διαφορά μέχρι τώρα)
- 3. Μετακινούμαι στο δίσκο (ή τη δισκέτα ή το CD κτλ) και στο φάκελο μέσα στον οποίο θέλω να αντιγραφούν τα αρχεία

4. Πατάω **Επεξεργασία-Επικόλληση** (εμφανίζεται ένα παράθυρο που δείχνει την πρόοδο της αντιγραφής)

Η αντιγραφή αρχείων γίνεται και με:

1. Τη χρήση των πλήκτρων (από τη γραμμή εργαλείων) "Αντιγραφή" και "Επικόλληση"

- 2. Με τη χρήση των επιλογών "Αντιγραφή" και "Επικόλληση" από το παράθυρο που εμφανίζεται όταν κάνω δεξί κλικ πάνω στα επιλεγμένα αρχεία
- 3. Κάνοντας "σύρε κι άσε" με δεξί κλικ (σέρνω τα επιλεγμένα αρχεία πάνω από το φάκελο στον οποίο θέλω να αντιγραφούν και από το μενού που εμφανίζεται όταν αφήσω το δεξί κλικ επιλέγω "Αντιγραφή")
- 4. Κάνοντας "σύρε κι άσε" με αριστερό κλικ και έχοντας πατημένο το πλήκτρο "Control" από το πληκτρολόγιο (σέρνω τα επιλεγμένα αρχεία πάνω από το φάκελο στον οποίο θέλω να αντιγραφούν και αφήνω το αριστερό κλικ). Αυτός ο τρόπος είναι ο λιγότερο ασφαλής

14<sup>ο</sup> Γυμνάσιο Λάρισας Σημειώσεις για την Β' Γυμνασίου Windows Explorer Excel 1.doc

5. Ειδικότερα, αν κανείς θέλει να αντιγράψει αρχεία στη δισκέτα Α, κάνει δεξί κλικ πάνω στα επιλεγμένα αρχεία και από την επιλογή "Αποστολή προς" επιλέγει "Δισκέτα 3,5 Α".

Για να μετακινήσω ένα ή πολλά αρχεία κάνω τα εξής:

- 1. Επιλέγω τα αρχεία (από τον φάκελο στον οποίο βρίσκονται) που θέλω να τα μετακινήσω
- 2. Πατάω **Επεξεργασία-Αποκοπή** (καμία οπτική διαφορά μέχρι τώρα)
- 3. Μετακινούμαι στο δίσκο (ή τη δισκέτα ή το CD κτλ) και στο φάκελο μέσα στον οποίο θέλω να μετακινηθούν τα αρχεία
- 4. Πατάω **Επεξεργασία-Επικόλληση** (εμφανίζεται ένα παράθυρο που δείχνει την πρόοδο της μετακίνησης)

Η μετακίνηση αρχείων γίνεται και με:

- 1. Τη χρήση του πλήκτρου (από τη γραμμή εργαλείων) "Αποκοπή"
- 2. Με τη χρήση της επιλογής "Αποκοπή" από το παράθυρο που εμφανίζεται όταν κάνω δεξί κλικ πάνω στα επιλεγμένα αρχεία
- 3. Κάνοντας "σύρε κι άσε" με δεξί κλικ (σέρνω τα επιλεγμένα αρχεία πάνω από το φάκελο στον οποίο θέλω να μετακινηθούν και από το μενού που εμφανίζεται όταν αφήσω το δεξί κλικ επιλέγω "Μετακίνηση εδώ")
- 4. Κάνοντας "σύρε κι άσε" με αριστερό κλικ (σέρνω τα επιλεγμένα αρχεία πάνω από το φάκελο στον οποίο θέλω να μετακινηθούν και αφήνω το αριστερό κλικ). Αυτός ο τρόπος είναι ο λιγότερο ασφαλής.

Για να διαγράψω ένα ή πολλά αρχεία κάνω τα εξής:

- 1. Επιλέγω τα αρχεία (από τον φάκελο στον οποίο βρίσκονται) που θέλω να διαγράψω
- 2. Πατάω **Αρχείο-Διαγραφή**
- 3. Πατάω "Ναι" για να επιβεβαιώσω την διαγραφή (εμφανίζεται ένα παράθυρο που δείχνει την πρόοδο της διαγραφής)

Η διαγραφή αρχείων γίνεται και με:

- 1. Τη χρήση του πλήκτρου (από τη γραμμή εργαλείων) "Διαγραφή"
- 2. Με τη χρήση της επιλογής "Διαγραφή" από το παράθυρο που εμφανίζεται όταν κάνω δεξί κλικ πάνω στα επιλεγμένα αρχεία
- 3. Πατώντας το πλήκτρο "Delete" από το πληκτρολόγιο (αφού πρώτα έχω επιλέξει τα αρχεία)
- 4. Κάνοντας "σύρε κι άσε" με δεξί κλικ (σέρνω τα επιλεγμένα αρχεία πάνω από τον Κάδο Ανακύκλωσης και από το μενού που εμφανίζεται όταν αφήσω το δεξί κλικ επιλέγω "Μετακίνηση εδώ")
- 5. Κάνοντας "σύρε κι άσε" με αριστερό κλικ (σέρνω τα επιλεγμένα αρχεία πάνω από τον Κάδο Ανακύκλωσης και αφήνω το αριστερό κλικ). Αυτός ο τρόπος είναι ο λιγότερο ασφαλής.

Για να μετονομάσω ένα αρχείο ή ένα φάκελο κάνω τα εξής:

- 1. Επιλέγω το αρχείο ή το φάκελο που θέλω να μετονομάσω κάνοντας ένα κλικ πάνω του (στο δεξί μέρος του εξερευνητή)
- 2. Πατάω δεξί κλικ πάνω στο επιλεγμένο αρχείο ή στον επιλεγμένο φάκελο
- 3. Από το μενού που εμφανίζεται όταν αφήσω το δεξί κλικ επιλέγω "Μετονομασία"
- 4. Γράφω τώρα το νέο όνομα (στα Ελληνικά ή Αγγλικά). Προσοχή, δεν αλλάζω την επέκταση των αρχείων.
- 5. Πατάω "Enter" από το πληκτρολόγιο ή κάνω κλικ στο λευκό φόντο (στο δεξί μέρος του Εξερευνητή)

Ονοματολογία αρχείων και φακέλων στα Windows:

Ένα αρχείο είναι ένα σύνολο ομοειδών πληροφοριών που έχει όνομα και επέκταση. Το όνομα και η επέκταση χωρίζονται από μια τελεία "**.**". π.χ. "**Β γυμνασίου.doc**". Η επέκταση δηλώνει τον τύπο του αρχείου (στον παρακάτω πίνακα αναφέρονται οι πιο πολυχρησιμοποιούμενες επεκτάσεις). Η επέκταση επιτρέπεται να έχει το πολύ 3 χαρακτήρες. Το όνομα ενός αρχείου επιτρέπεται να έχει το πολύ 255 χαρακτήρες (επιτρέπεται και το κενό). Οι χαρακτήρες / \ : \* ? < > | απαγορεύεται να χρησιμοποιούνται στα ονόματα και τις επεκτάσεις των αρχείων. Προσοχή αν κανείς αλλάξει την επέκταση ενός αρχείου (μέσα από τον Εξερεύνηση των Windows) τότε το αρχείο δεν θα "αναγνωρίζεται" από τα Windows. Γι΄ αυτό το λόγο καλό είναι να μην αλλάζει κανείς την επέκταση ενός αρχείου αν δεν έχει τις απαραίτητες γνώσεις.

Αρχείο είναι ένα σύνολο από ομοειδείς πληροφορίες αποθηκευμένες σε ένα αποθηκευτικό μέσο.

Φάκελος (folder) είναι μια περιοχή σε ένα αποθηκευτικό μέσο (δισκέτα, σκληρός δίσκος, cd, κ.τ.λ.), μέσα στην οποία αποθηκεύουμε αρχεία.

Οι φάκελοι (folders) ή κατάλογοι (directories) και οι υποφάκελοι (subfolders) ή υποκατάλογοι (subdirectories) χρησιμοποιούνται για την οργάνωση των αρχείων ενός αποθηκευτικού μέσου (για να βρίσκουμε πολύ εύκολα τα αρχεία που αναζητούμε). Για τα ονόματα των φακέλων ισχύει ότι και για τα αρχεία (μόνο που οι φάκελοι δεν έχουν επέκταση).

Τα παραπάνω ισχύουν στην "Εξερεύνηση των Windows" για Windows 95, 98, XP

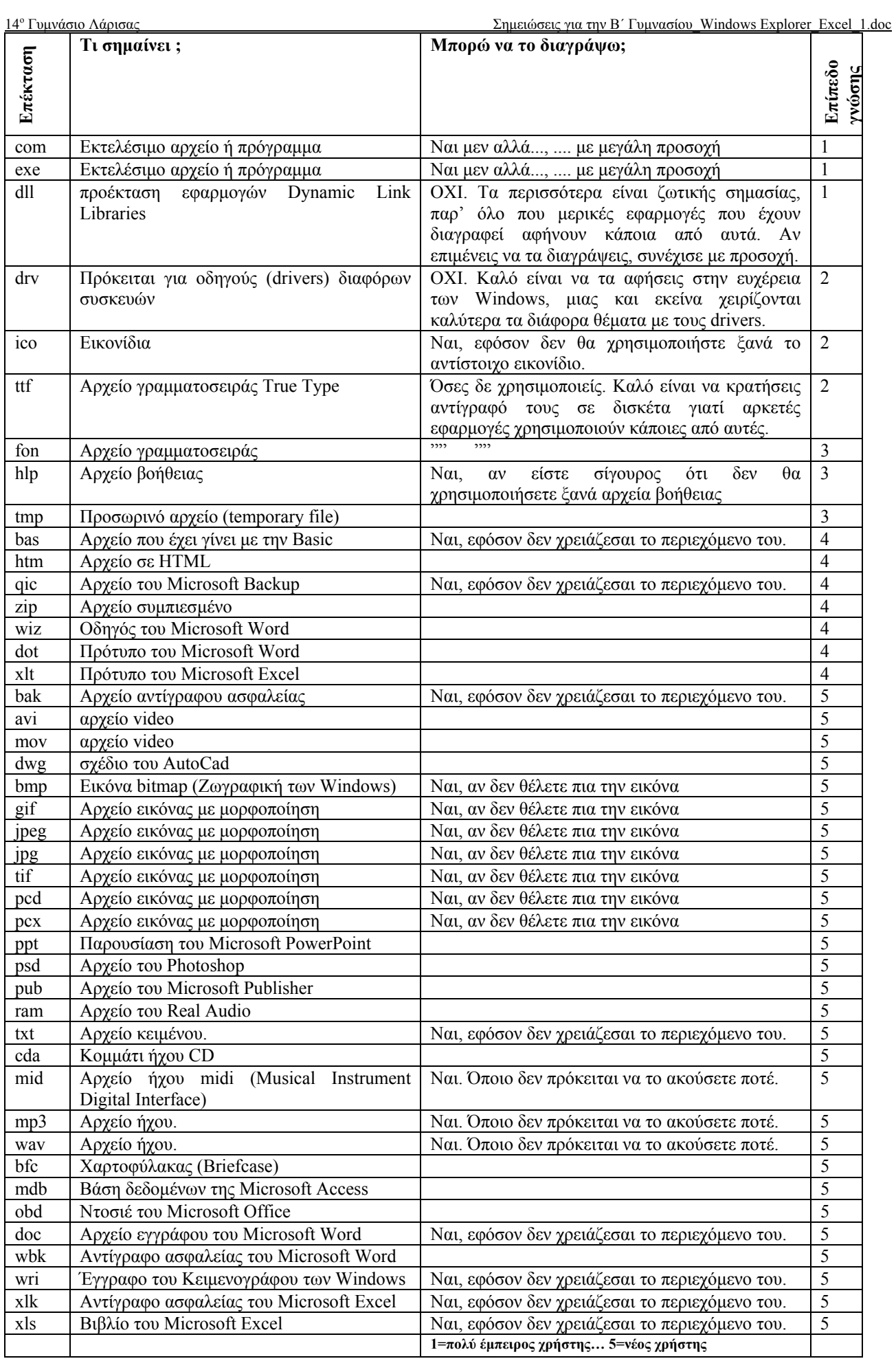